# **HKU** Event Calendar

# User Guide

(Version 1.0)

Information Technology Services

The University of Hong Kong

Jul 2019

### **Document Revision History**

| Date       | Version | Description   | Updated by |
|------------|---------|---------------|------------|
| 15/04/2019 | 1.0     | First Version | Ben Kwan   |
|            |         |               |            |

# Contents

| In | trodu | ction                                   | 4  |
|----|-------|-----------------------------------------|----|
| 1. |       | partment Administrator Guide            |    |
|    | 1.1   | Getting Started                         |    |
|    | 1.2   | Workflow Diagram                        | 5  |
|    | 1.2   | Create Event                            | 5  |
|    | 1.3   | Event List                              | 13 |
|    | 1.4   | Pending Approval                        | 17 |
| 2. | Sta   | aff and Student User Guide              | 19 |
|    | 2.1   | Getting Started                         | 19 |
|    | 2.2   | Staff and Student HKU Event web enquiry | 19 |
|    | 2.2   | Subscription Setting                    | 22 |
|    | Foi   | r Outlook Subscription Setup            | 23 |
|    | Foi   | r Google Calendar Subscription Setup    | 24 |
|    | Foi   | r iPhone/iPad Calendar                  | 25 |

### Introduction

Information Technology Service (ITS) provides an internet calendar for all staff and student to subscribe and display events in their own calendar application. They can also enquire through HKU Event calendar web query.

The HKU Event Calendar supports internet calendar events at 3 levels,

#### 1. University-wide events

These include admission talk, career talk, conference, exhibition, etc.

#### 2. Faculty or department events

These are events published by authorized faculty or department event publishers to specific user(s) or group(s)'s internet calendar, for example, staff/student of faculty/department, year-1 students.

#### 3. Personal events

These are lecture timetable, tutorial timetable and examination timetable for students, as well as RPg progress report submission due date for students and their supervisor. it also include the university holiday.

## 1. Department Administrator Guide

### 1.1 Getting Started

To administer your faculty or departments events and publish the, to the desired group of students or staff, please login HKU portal and go to My Page > Manager Self Service > IT Services > HKU Event Calendar

### 1.2 Workflow Diagram

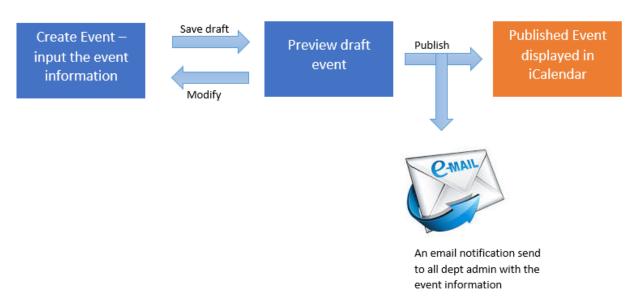

#### 1.2 Create Event

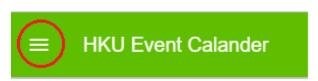

Select at the top-left hand corner.

The left menu would be shown as below:

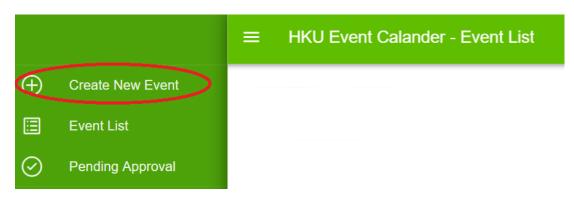

Select Create New Event on the left menu. The page of "Create New Event" would be shown as below:

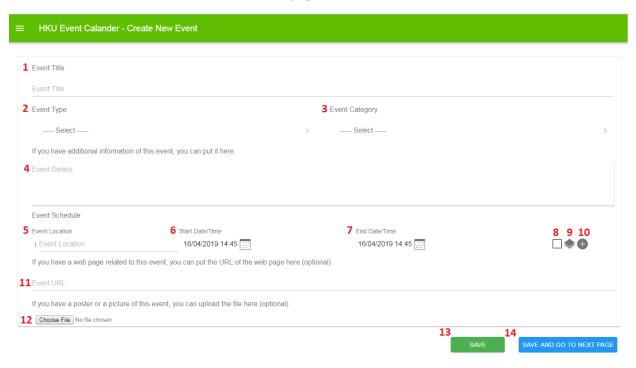

- 1. The event title is required to input for New Event.
- 2. The event type is required to select for New Event.
- 3. The event category is required to select for New Event, which is dependent to event type.
- 4. The event detail is optional.

The event schedule supports input of multiple entries.

- 5. The event location is optional.
- 6. Start date/time is required to input.
- 7. End date/time must be later than start date/time.
- 8. If the check box is checked, it represents it is all-day event.

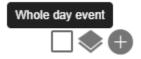

9. If the icon is clicked, it repeats the target event schedule to next 7 days.

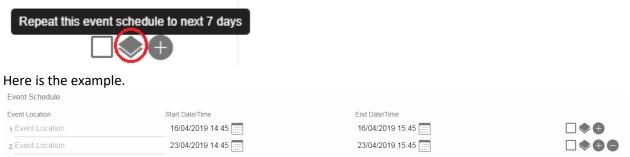

If the new row is added, it appears the remove icon eat the end.

- 10. If the icon is clicked, the new row will be added.
- 11. The event URL is optional.

- 12. The event picture is optional. If you want to upload the picture, please click the button

  Choose File No file chosen
- 13. Click save button to save the draft.
- 14. Click save and go to next page button Save and go to next page button to go to target user group page.

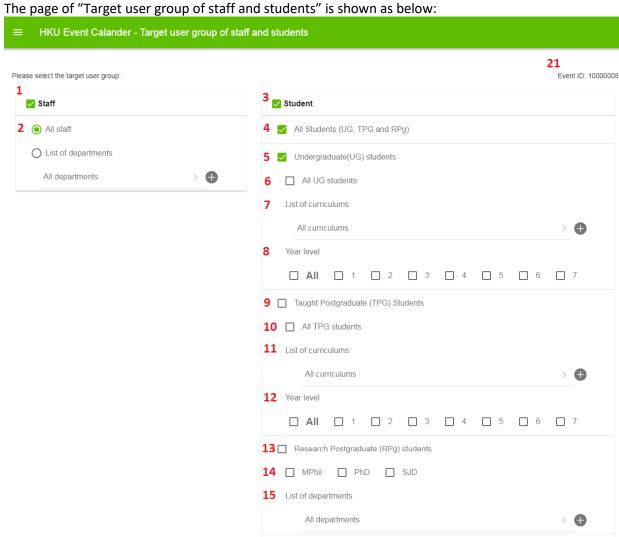

- 1. Administrators can select the target user group for Staff.
- 2. Choose All staff or select multiple departments.

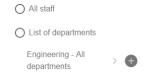

A list of departments is available for selection; one or more departments can be selected by clicking the icon.

16 List of courses enrolled by students

19

20

> **①** 

All courses

17

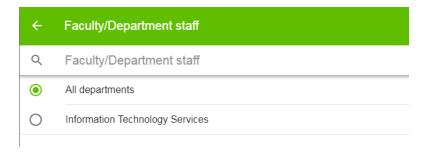

If you want to remove added rows, please click the icon.

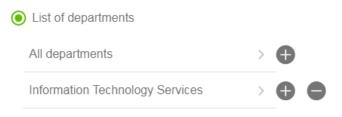

3. Administrators can select the target user group for Student.

For Student, they are differentiated by All Studeots, Undergraduate Students, Taught Postgraduate Students and Research Postgraduate Students. Also it can select the list of courses enrolled by students.

- 4. Select all students (UG, TPG and RPG).
- 5. Select Undergraduate (UG) students.
- 6. Select All UG students
- 7. Select multiple curriculums for UG students.

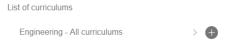

A list of curricula is available for selection; one or more curricula can be selected by clicking the icon  $^{\oplus}$ .

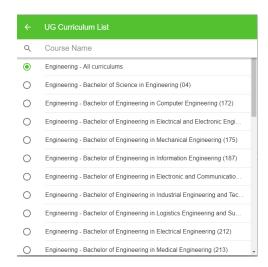

If you want to remove added rows, please click the icon .

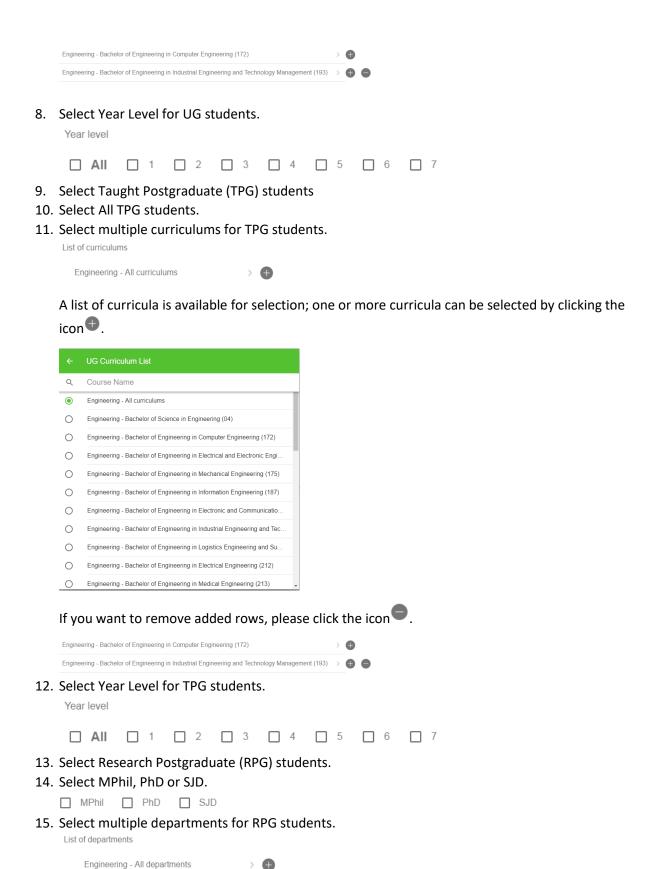

A list of departments is available for selection; one or more departments can be selected by clicking the icon.

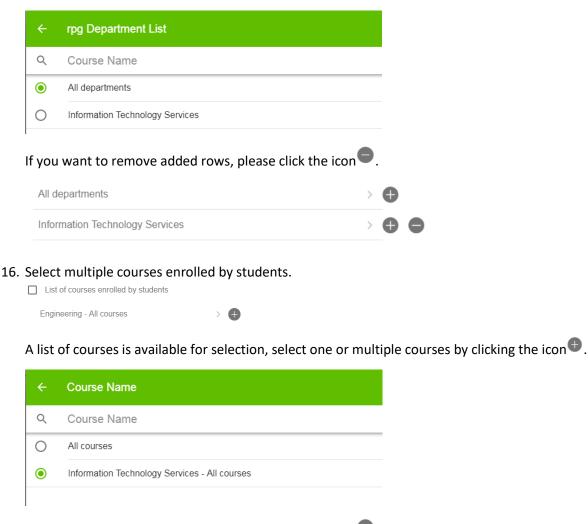

If you want to remove added rows, please click the icon.

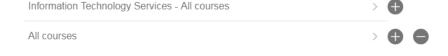

- 17. Click the back button to go previous page.
- 18. Click the reset button to clear all the input data.
- 19. Click save button to save the draft.
- 20. Click save and go to next page button save and go to next page button to go to preview page.
- 21. The new event ID is shown.

The above target user group is based on the role security of Central Admin.

<sup>\*</sup>Remarks: The target user group for student is dependent the role security of Central Admin, Faculty Admin and Department Admin. The list of department and courses for selection are dependent the user security. They would not select the data beyond their security.

#### The Preview is shown as below:

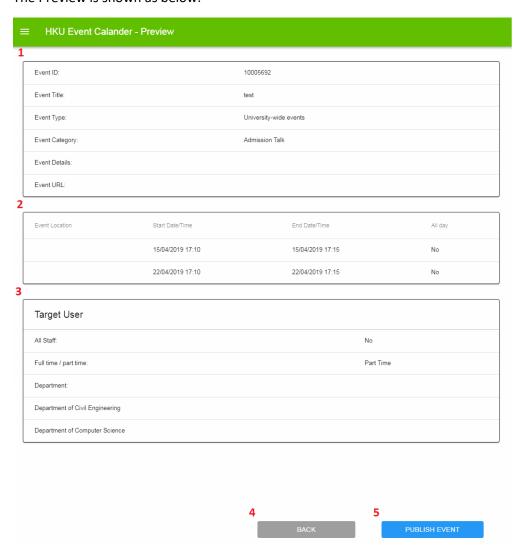

- 1. This table shows the event information.
- 2. This table shows the event schedule.
- 3. This table shows the target user group.
- 4. Click back button to go back the previous page.
- 5. If administers are approvers, the Publish Event button will be shown, which means they can submit and approve the event simultaneously.

If administers are submitters only, the Submit Event button will be shown, indicating that the event needs approval.

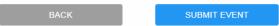

When Publish Event button is clicked, the page will redirect to Event List page and the status will be 'Published'.

When Submit Event button is clicked, the page will redirect to Event List page and the status will be 'Pending Approval to Publish'.

If administers leave the Create New Event page without clicking Publish or Submit Event button, the status will be 'Saved'.

#### 1.3 Event List

For submitters, you can view your submitted events and their status.

For approvers, you can view your department's submitted events and their status.

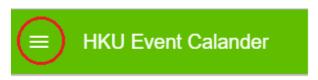

Select at the top-left hand corner.

The left menu would be shown as below:

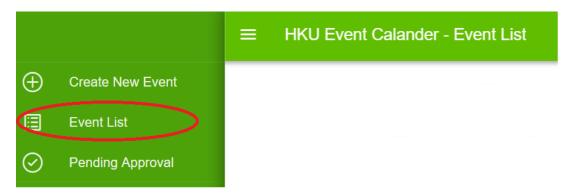

Select Event List on the left menu. The page of "Event List" would be shown as below:

#### **HKU Event Calander - Event List** Event ID Event Type Event Category Status China Studies Field Trip: Harbin and Heihe, 10000008 Heilongjiang Province 黑龍江省哈爾濱市及黑 University-wide events Field Trip Saved 河市學術考察之旅 Statistical Learning for Personalized Wealth 10000006 University-wide events Conference Pending Approval to Publish JUPAS Information Week Published 10000005 University-wide events Admission Talk

There are 7 different statuses in the system.

| Status      | Meaning                        | Action                   | Remarks                        |
|-------------|--------------------------------|--------------------------|--------------------------------|
| Published   | The event is already published | To remove the event      | The target user can view the   |
|             |                                |                          | published event in their       |
|             |                                |                          | calendar.                      |
|             |                                |                          | For published event,           |
|             |                                |                          | administers can remove         |
|             |                                |                          | them.                          |
| Pending     | The event is pending for       | To approve and publish   | If the event is approved, the  |
| Approval to | approval of publishing         | the event OR             | target user can view the       |
| Publish     |                                | To reject publishing the | event in their calendar.       |
|             |                                | event                    | If the event is rejected, the  |
|             |                                |                          | target user cannot view the    |
|             |                                |                          | event in their calendar.       |
| Reject to   | The event has been rejected    | None                     | The target user cannot view    |
| Publish     | to publish and cancelled       |                          | the event in their calendar.   |
| Removed     | The event is removed           | None                     | The target user cannot view    |
|             |                                |                          | the event in their calendar.   |
| Reject to   | The event has been rejected    | None                     | The target user can still view |
| Remove      | to remove                      |                          | the event in their calendar    |
| Pending     | The event is pending for       | To approve to remove     | If the event is approved, the  |
| Approval to | approval of removal            | the event OR             | target user cannot view the    |
| Remove      |                                | To reject removing the   | event in their calendar.       |
|             |                                | event                    | If the event is rejected, the  |
|             |                                |                          | target user can view the       |
|             |                                |                          | event in their calendar.       |
| Saved       | The event is saved as draft    | To modify the event      | The target user cannot view    |
|             |                                |                          | the event in their calendar.   |

How many records would be shown in event list?

It depends on administrators' role security. If an administrator is a submitter only, he or she only sees its own record. There is no User column.

| ■ HKU Event Calander - Event List |                                                            |                        |                |                             |  |
|-----------------------------------|------------------------------------------------------------|------------------------|----------------|-----------------------------|--|
| Event ID                          | Event Title                                                | Event Type             | Event Category | Status                      |  |
| 10000007                          | Bargaining and Time Preferences: An<br>Experimental Study  | University-wide events | Conference     | Saved                       |  |
| 10000006                          | Statistical Learning for Personalized<br>Wealth Management | University-wide events | Conference     | Pending Approval to Publish |  |
| 10000005                          | JUPAS Information Week                                     | University-wide events | Admission Talk | Published                   |  |

If an administrator is an approver, he or she can see all the records of the department. There is User column.

#### HKU Event Calander - Event List

| Event ID | Event Title                                                   | Event Type                | Event Category | Status                      | User                 |
|----------|---------------------------------------------------------------|---------------------------|----------------|-----------------------------|----------------------|
| 10000007 | Bargaining and Time<br>Preferences: An<br>Experimental Study  | University-wide events    | Conference     | Saved                       | Kwan Chung Man Ben   |
| 10000006 | Statistical Learning for<br>Personalized Wealth<br>Management | University-wide events    | Conference     | Pending Approval to Publish | Kwan Chung Man Ben   |
| 10000005 | JUPAS Information<br>Week                                     | University-wide events    | Admission Talk | Published                   | Kwan Chung Man Ben   |
| 10000004 | Exhibition 2019                                               | Faculty/Department events | Exhibition     | Published                   | Leung Gary Wing Tong |
| 10000003 | ITS Exhibition 2019                                           | Faculty/Department events | Exhibition     | Published                   | Leung Gary Wing Tong |
| 10000002 | ITS Conference 2019                                           | Faculty/Department events | Conference     | Published                   | Leung Gary Wing Tong |
| 10000001 | ITS Conference 2019                                           | Faculty/Department events | Conference     | Published                   | Leung Gary Wing Tong |

When an administrator click the row of event, it will redirect to event list details.

### HKU Event Calander - Event List

| Event ID | Event Title                                                | Event Type             | Event Category | Status                      |
|----------|------------------------------------------------------------|------------------------|----------------|-----------------------------|
| 10000007 | Bargaining and Time Preferences: An<br>Experimental Study  | University-wide events | Conference     | Saved                       |
| 10000006 | Statistical Learning for Personalized<br>Wealth Management | University-wide events | Conference     | Pending Approval to Publish |
| 10000005 | JUPAS Information Week                                     | University-wide events | Admission Talk | Published                   |

#### The Event List Details is as below:

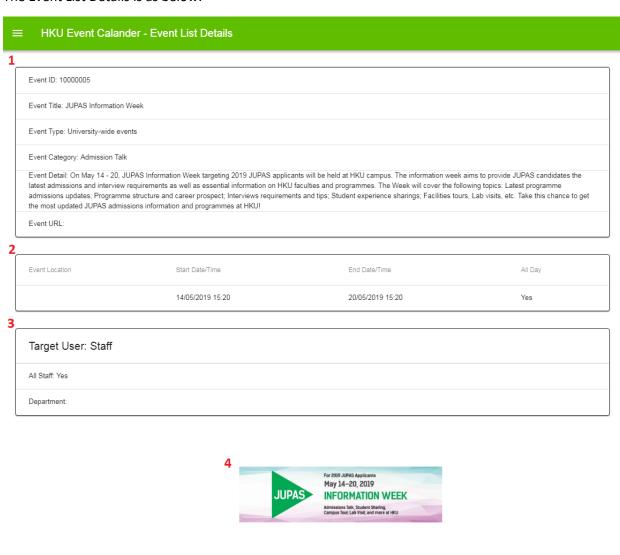

- 1. This table shows the event information.
- 2. This table shows the event schedule.
- 3. This table shows the target user group.
- 4. The event picture would be shown in this area.
- 5. Click back button to go back the previous page.
- 6. If administrators are submitters only, the Submit to Remove Event button will be shown, which means the event is needed to be approved.

If administrators are approvers only, the Remove Event button will be shown, which means they can submit and remove the event together.

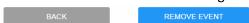

When Remove Event button is clicked, the page will redirect to Event List page and the status will be Removed.

When Submit to Remove button is clicked, the page will redirect to Event List page and the status will be Pending Approval to Remove.

#### 1.4 Pending Approval

Only Approvers view the Pending Approval.

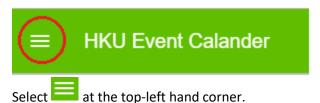

The left menu would be shown as below:

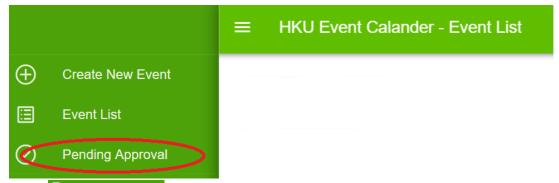

Select Pending Approval on the left menu. The page of "Pending Approval" would be shown as below:

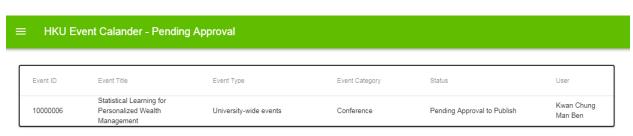

When an administrator click the row of event, it will redirect to event list details.

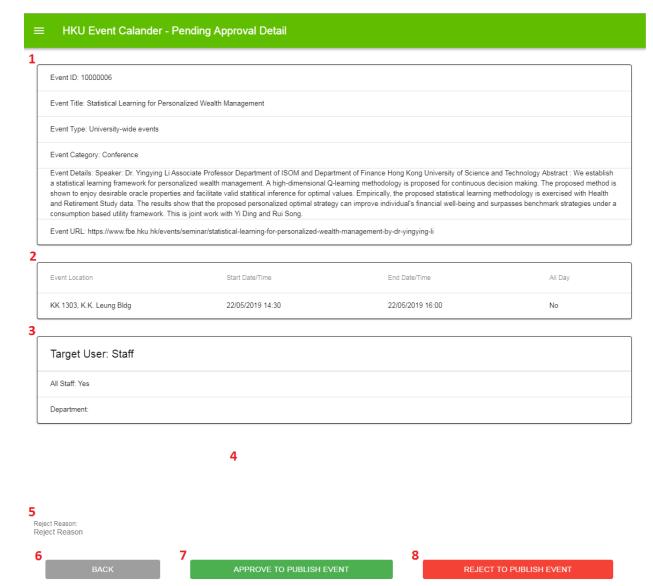

- 1. This table shows the event information.
- 2. This table shows the event schedule.
- 3. This table shows the target user group.
- 4. The event picture would be shown in this area.
- 5. An administrator can input the reject reason.
- 6. Click back button to go back the previous page.
- 7. If Approve to Publish Event is clicked, the event will be published.
- 8. If Reject to Publish Event is clicked, the event will be rejected.

### 2. Staff and Student User Guide

#### 2.1 Getting Started

Interested staff can enquire on relevant HKU events or select interested events for subscription to their own calendar application via the HKU Portal. Please login HKU portal and go to My Page > Campus Information Services > Central IT Services > HKU Event Calendar.

For students, please login in HKU portal and go to My Page > SIS Menu > Self Services > HKU Event Calendar.

#### 2.2 Staff and Student HKU Event web enquiry

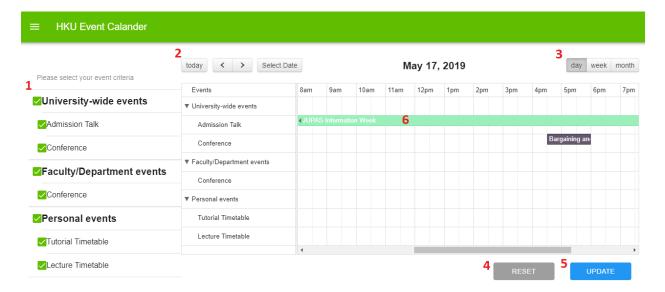

- 1. Select your event criteria
- 2. Default is today's event. You can select another date.
- 3. Default is day calendar. You can show your calendar by week or by month.

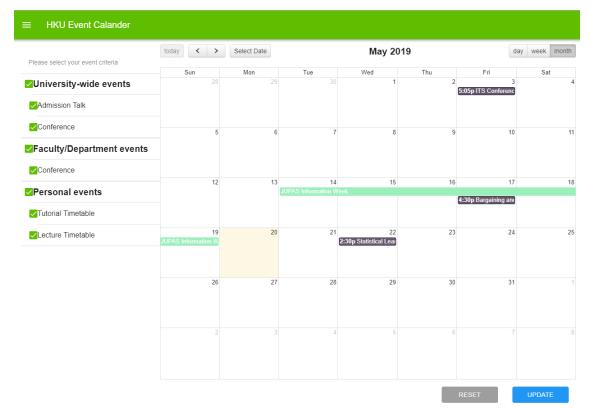

If you do not select "Admission Talk", the event would be crossed.

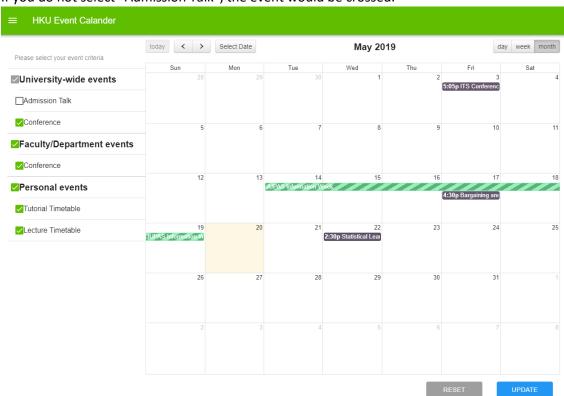

If you press "Update" button, the "Admission Talk" would not be shown in your device.

- 4. Reset your event criteria.
- 5. Save and update your event criteria
- 6. Mouseover the event, the event details will be shown.

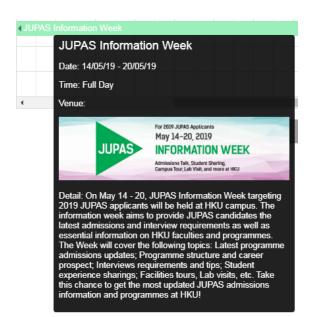

#### 2.2 Subscription Setting

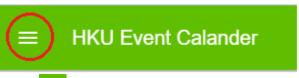

Select at the top-left hand corner.

The left menu would be shown as below:

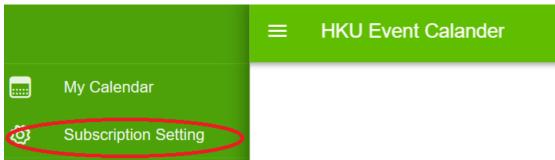

Select Subscription Setting on the left menu. The page of "Subscription Setting" would be shown as below:

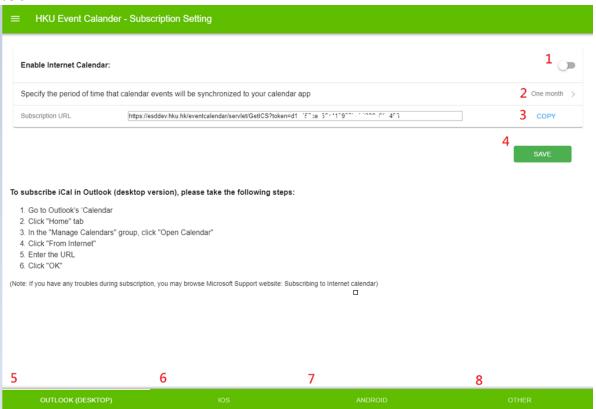

1. Enable Internet Calendar; otherwise, the calendar would not be displayed in your device.

2. Specify the period of time that calendar events will be synchronized.

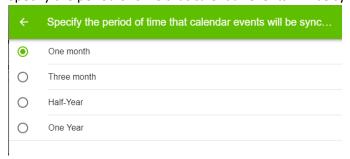

- 3. Copy the subscription URL and then paste the URL to your device.
- 4. Save the subscription Setting.

#### For Outlook Subscription Setup

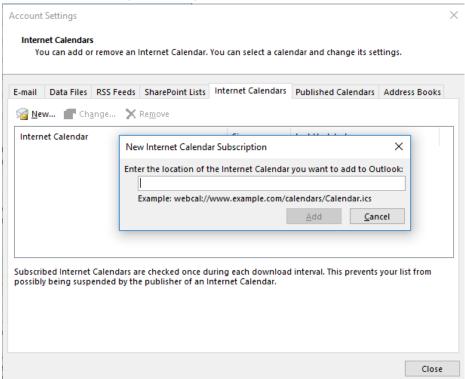

Go to Account Setting and select the tab of Internet Calendars.

Press New button and then Enter the URL copied from subscription setting.

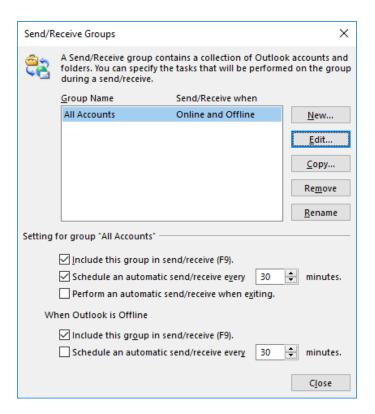

Afterwards, go to Send/Receive Groups to set the auto-update frequency.

#### For Google Calendar Subscription Setup

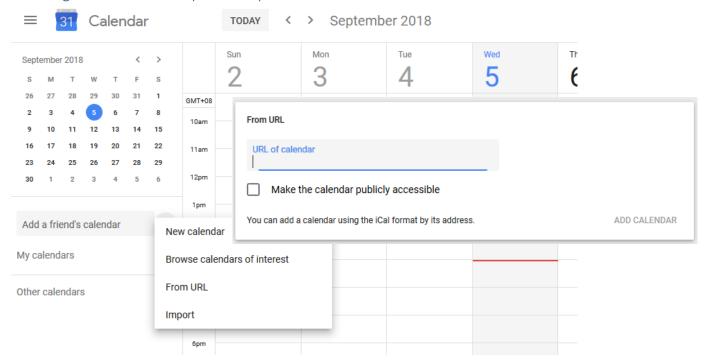

Go to Google Calendar and add New calendar.

Enter the URL copied from subscription setting.

The change of update frequency is not supported in Google Calendar. It updates every few hours.

#### For iPhone/iPad Calendar

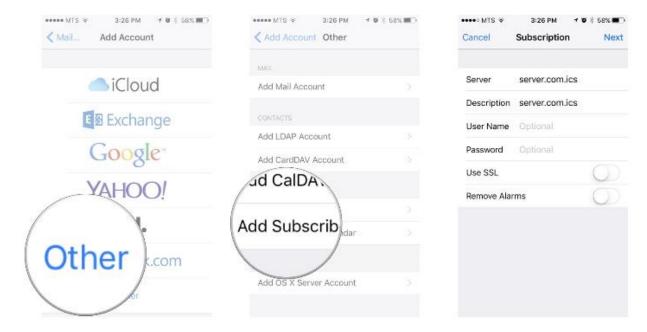

For iOS device, it can configure the update frequency.

- End -